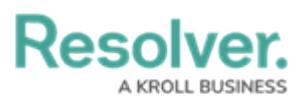

## **Scope an Assessment in Security Risk Management**

Last Modified on 05/09/2022 2:40 pm EDT

Users in the **Security Risk Team** user group must scope an assessment to define which security compliance frameworks, sections, sub-sections, or requirements should be assessed (e.g., sections from the Anti-Money Laundering framework). Assessments should be scoped at the time of creation, but they can also be scoped afterwards from the **Assessments: Plan, Launch & Monitor** activity or from the My [Tasks](https://help.resolver.com/help/security-risk-management-introduction-my-tasks) page.

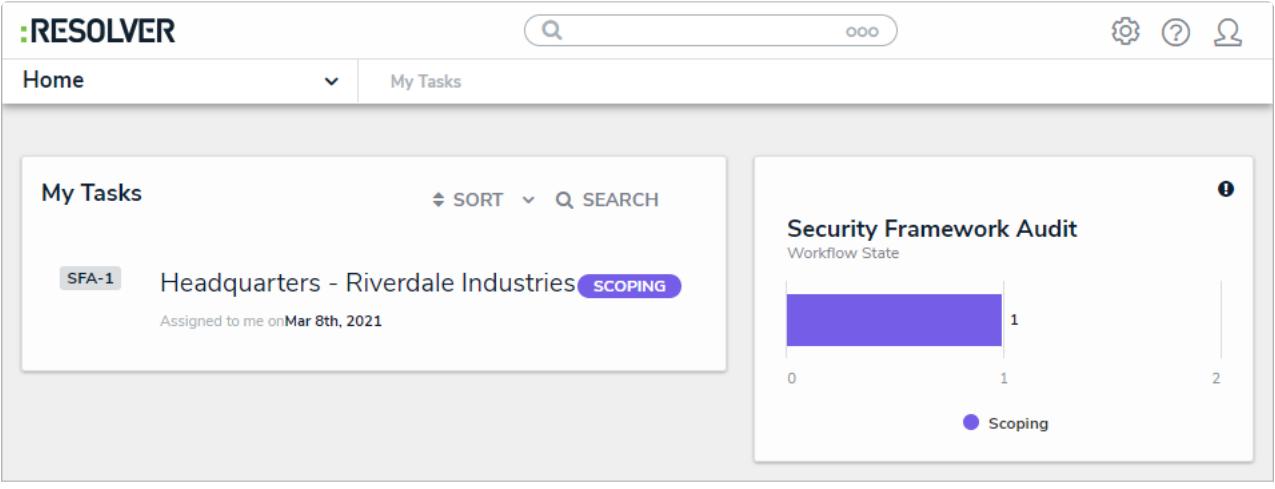

An assessment in need of scoping on the My Tasks page.

## **To scope an assessment:**

- 1. Log into a user account from the **Security Assessment Team** user group.
- 2. Create a security risk [assessment](https://help.resolver.com/help/srm-create-an-assessment).
- 3. Click **Scope**.

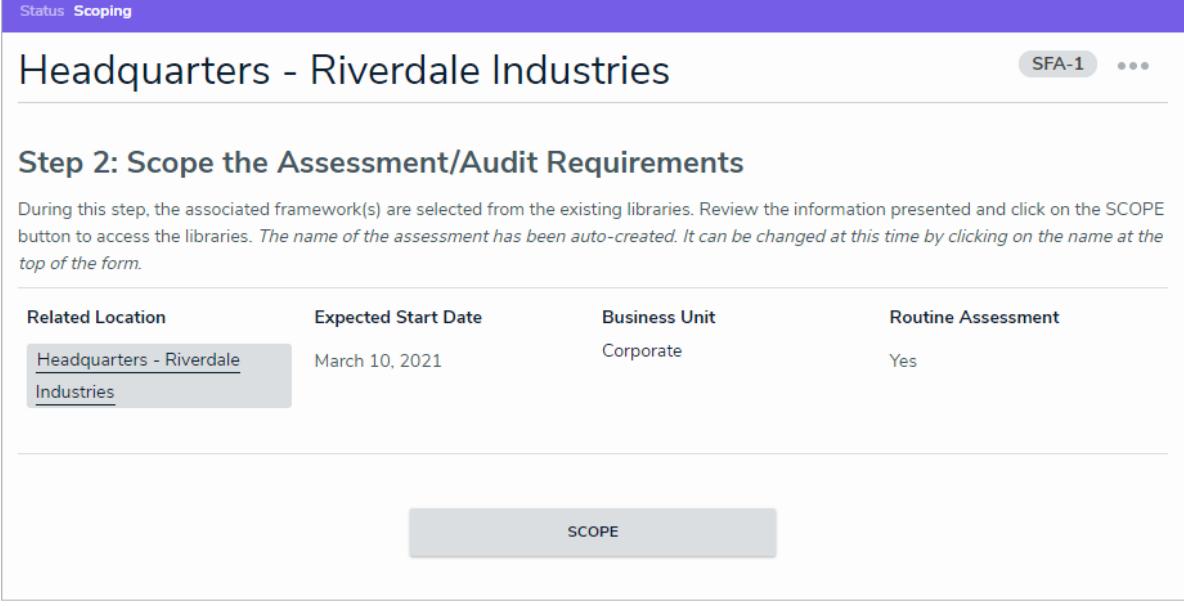

The Scope button on an assessment.

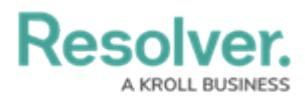

- 4. Select one or more compliance frameworks as the focus of your assessment by clicking
	- **+ Add**.

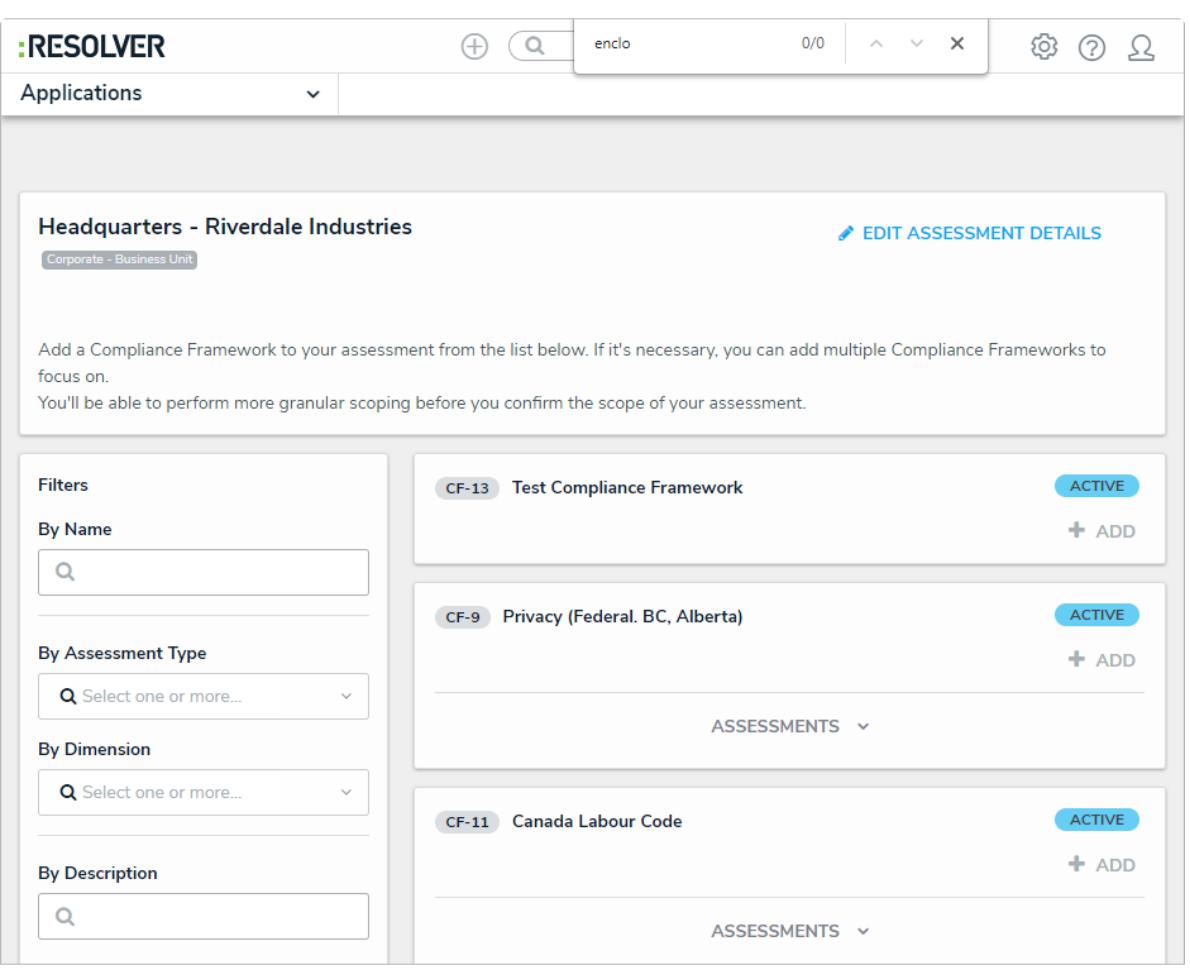

A list of available security compliance frameworks.

- 5. If needed, refine the frameworks further by using one or more of the following default filters in the left-side **Filters** pane:
	- **Name:** Filters which frameworks display based on their **Name**. When entering keywords in this field, press **Enter** on your keyboard to apply the filter.
	- **By Assessment Type:** Filters results by object type or assessment type.
	- **By Dimension:** Gives assessment context (e.g., Business Unit).
	- **By Description/Unique ID:** Filters objects and instances by their **Description** and **Unique ID** properties.
	- **By State:** Filters objects and instances by workflow state, including states from other assessment workflows.
	- **Other:** Additional filters based on plain text fields, select lists, and multi-select lists added to the focus object type in the assessment. When entering keywords in a text field filter, press **Enter** on your keyboard to apply the filter.
- 6. To remove any unneeded filters, click the **X** beside the filter in the **Filter Selection** field.

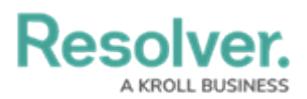

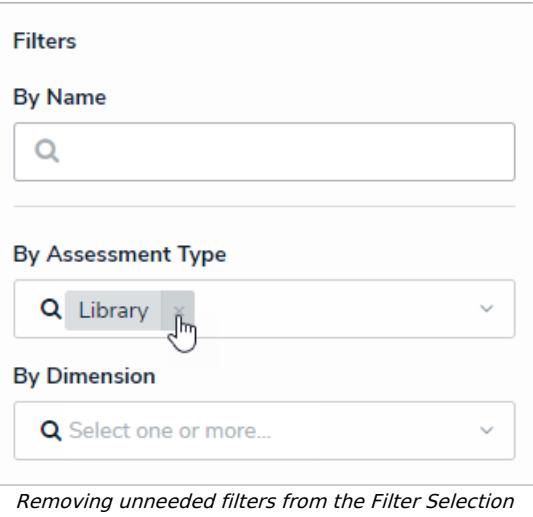

field.

7. To add an instance to the assessment, click the **Assessments** link below an object, then click **Add**. For more information about an instance, hover your cursor over the ellipsis beside the record.

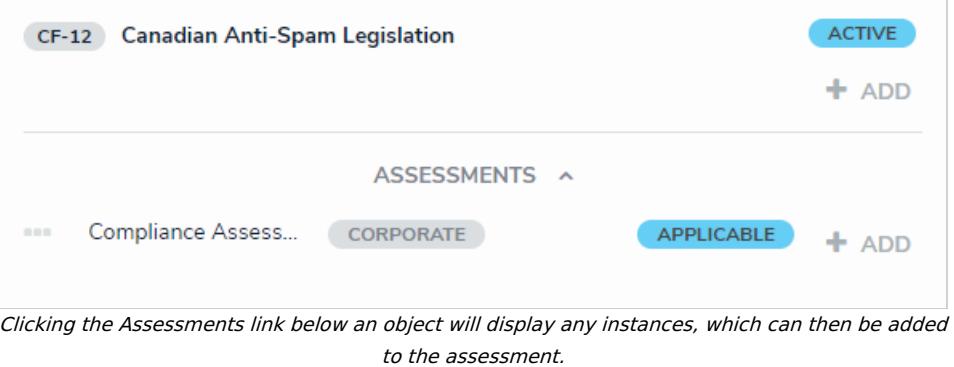

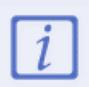

If an object has not been previously assessed, it will not have any instances and the **Assessments** link will be hidden.

- 8. Remove any unneeded objects or instances by clicking **Remove From Scope** beside that object or instance.
- 9. Click the green banner at the bottom of the page to display the **Assessment Navigation** form.

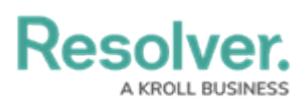

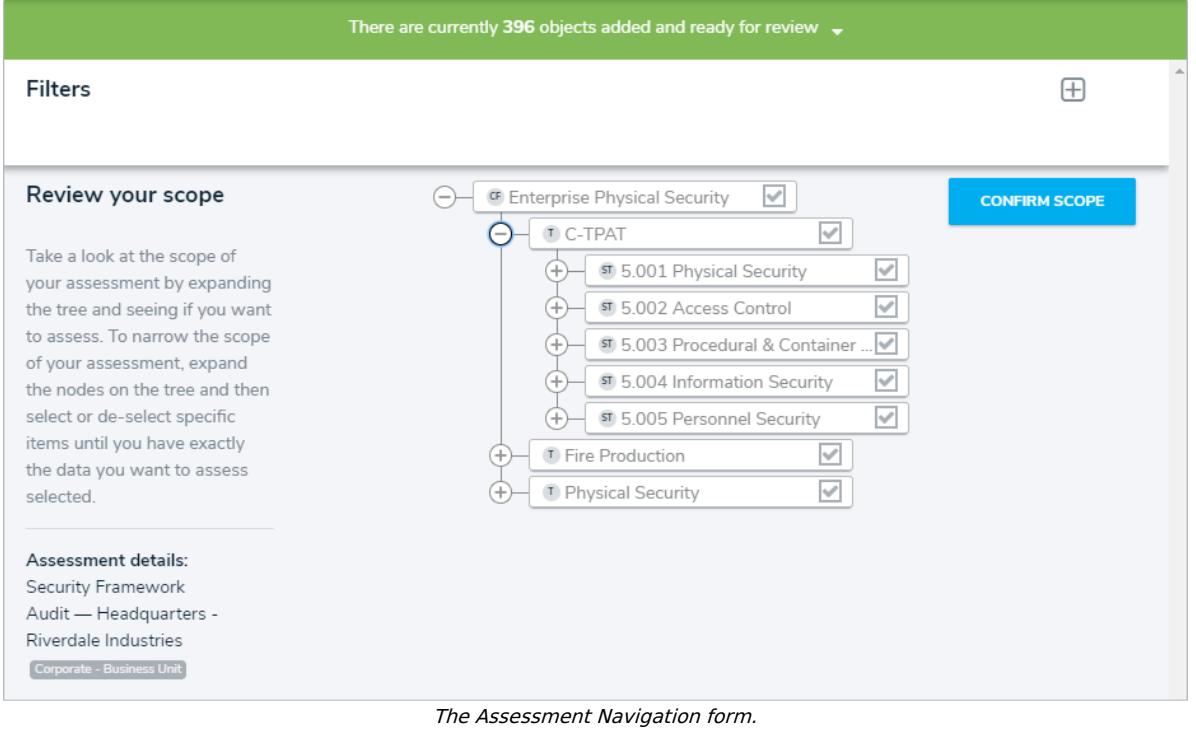

- 10. Click the  $\overline{a}$  icons in the tree to expand the nodes and display any scoped relationships or references to the sections and sub-sections.
- 11. Click the section and sub-section names in the tree to review them and any applicable requirements in the palette.
- 12. Deselect the checkboxes beside objects to remove them from the scope.
	- By default, all objects and their relationships or references are selected.
	- Deselecting an object in an upper node will automatically deselect the objects in the nodes immediately below it.

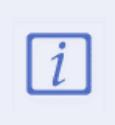

Instances cannot be deselected from the scoping form. To remove instances from the scope, click the green banner at the top of the page, then click **Remove From Scope** beside the instances in the **Assessments** sections.

- 13. To filter which objects are displayed in the tree, click the  $\pi$  icon, then the **Select object type to filter tree with** dropdown menu to show the available plain text, select list, property filters available for that object type.
- 14. To hide the filters, click the  $\Box$  icon.

## **Resolver.**

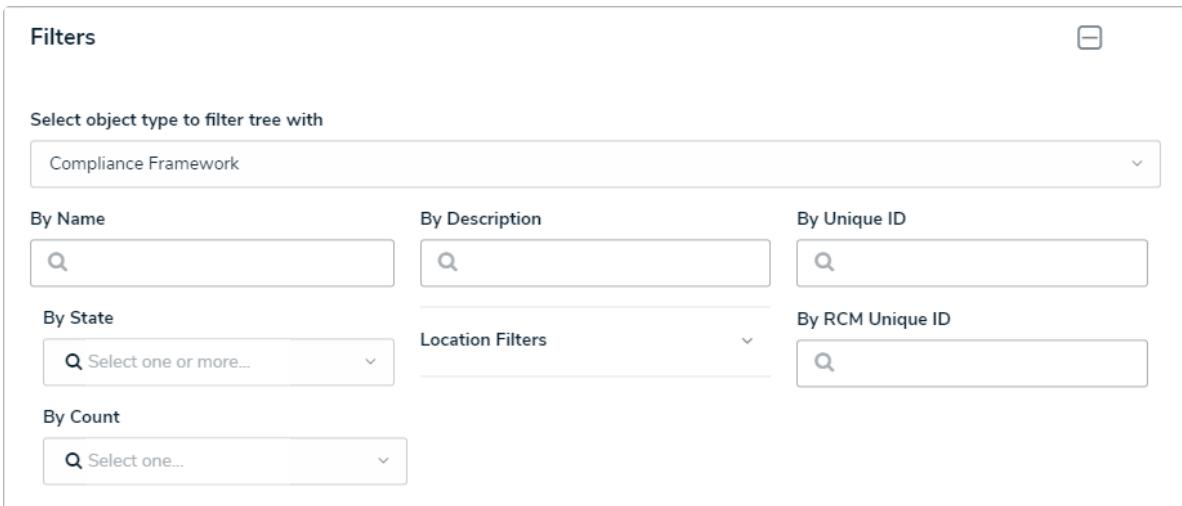

The Filters menu.

- 15. Click **Confirm Scope**, then click **Yes** to confirm and launch the assessment.
	- If you created the assessment, then accessed it later from a view, click **Yes** to display the selected form for that view.
	- Otherwise, the form used to originally create the assessment will be displayed.

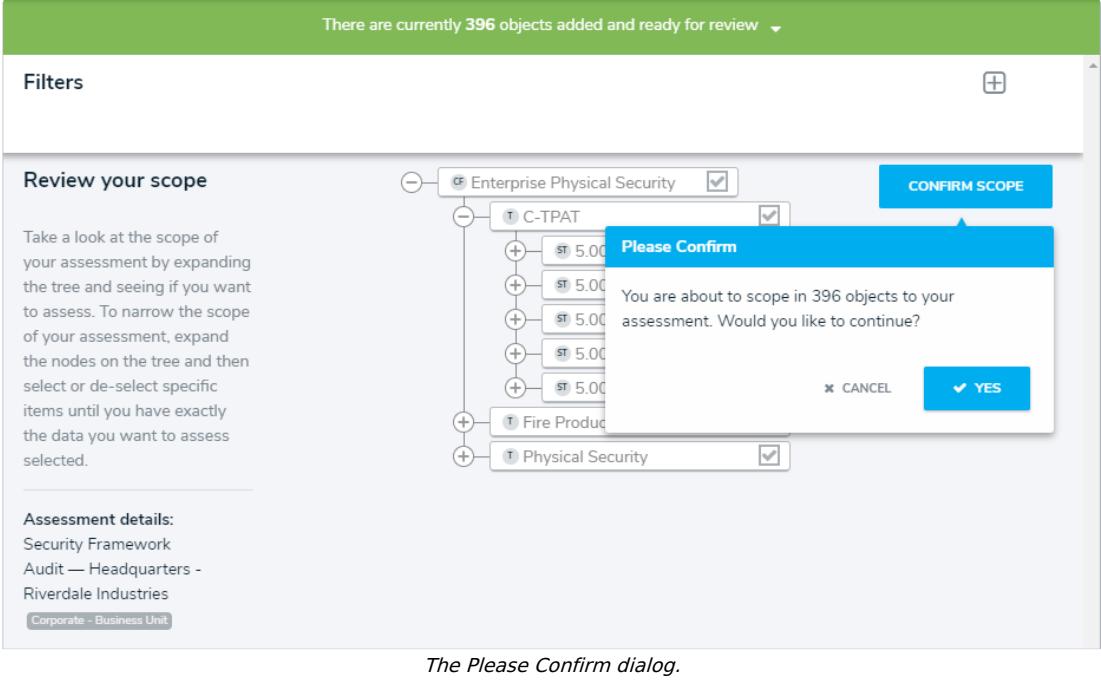